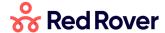

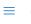

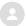

Red Rover Technologies > Red Rover for Substitutes > Red Rover Basics

Q Search

Articles in this section

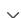

# Getting Started as a Substitute on Red Rover

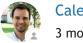

Caleb Brown
3 months ago · Updated

Follow

#### What is Red Rover?

Red Rover is an Absence and Substitute Management system, designed with substitute teachers in mind. In Red Rover, you will be able to easily see what jobs are available and book those jobs in advance. You'll also have the opportunity to manage your availability and schedule online, review assignments that you've accepted, and much more.

This article will give you a quick guide to using Red Rover with links to more in-depth articles. You may also view our Basic Training Video.

### How to Login to Red Rover

Before logging into Red Rover, you will receive an email invitation from your district's system administrator. The email will look like the one below:

Red Rover <no-reply@mg.redroverk12.com>

To:

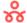

# Hi Stephanie,

An account has been created for you to use Red Rover for Implementing Org. Please finish setting up your account.

### **Complete Account Setup**

To set up your Red Rover account, click the **Complete Account Setup** button in the email. This button will allow you to create a new account and password with Red Rover. From this point forward, your Red Rover login ID will be your email address.

If you didn't receive this email, be sure to check in your email account's spam folder. If you still do not see the Red Rover Welcome email, please contact your administrator. They will be able to resend the email invitation to you.

If you ever forget your password, Red Rover will allow you to reset it on the login page: https://app.redroverk12.com.

## Substitute Home Page

On your home page, you will be able to see the **Upcoming Assignments** you are scheduled for as well as **Available Jobs** that are currently available for you to accept.

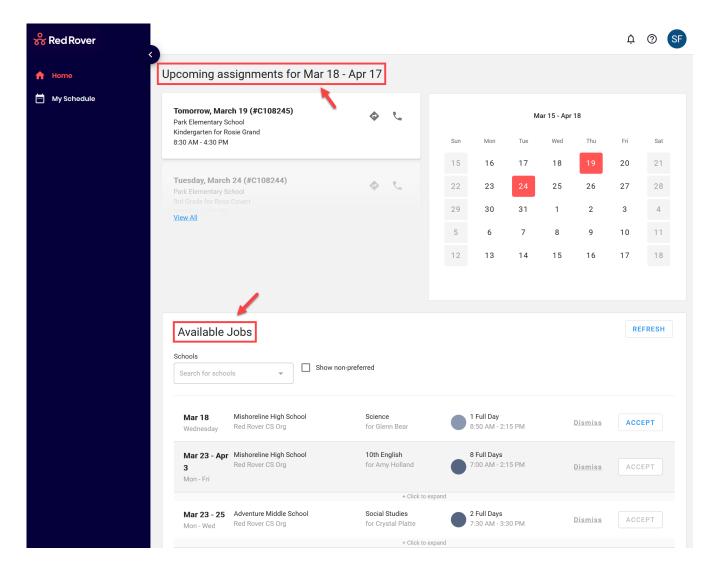

#### Available Jobs

Red Rover will display any jobs that you are currently qualified and available to work toward the bottom of the home page. Red Rover will let you know the date(s), employee, position(s), locations(s), and length of each available job.

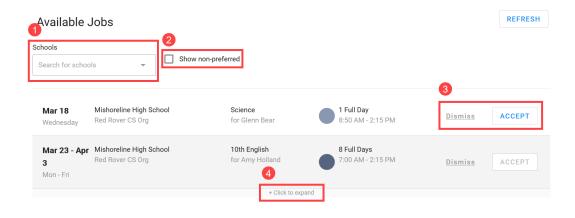

- 1. The Schools dropdown box allows you to filter the list of available jobs by school.
- 2. Red Rover automatically hides available jobs that conflict with times that you have told Red Rover that you are unavailable to work. The **Show non-preferred** checkbox allows you to see all available jobs even if they occur at times you've said you are unavailable. To manage your availability, check out our article which gives step-by-step instructions on setting your personal schedule.
- 3. You can either Dismiss or Accept the job.
- **4.** Assignments that are for multiple days will have the **Click to expand** option. This allows you to see the details of each day.

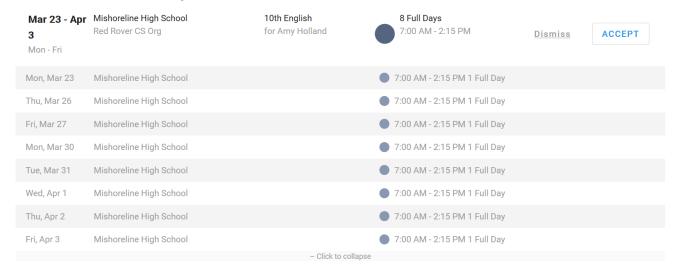

## Accepting an Assignment

When you are ready to accept an assignment, click the **Accept** button. Red Rover will run a series of checks to ensure the job is still available. If you get the job, Red Rover will provide you with a confirmation number.

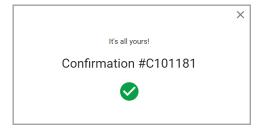

# Reviewing your Schedule

You can easily review the jobs that you have accepted by clicking the My Schedule tab on the lefthand side of your window.

From here, you will have the ability to filter them for either future dates or the entire school year

at once. Also, you'll have the opportunity to view your schedule in a Calendar View, or a simple

#### List View.

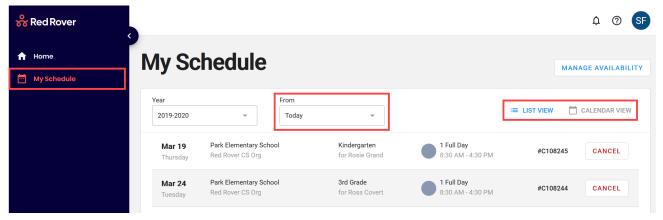

To view the details of any particular assignment from the **Calendar View**, simply click the date to retrieve the detail for that particular day.

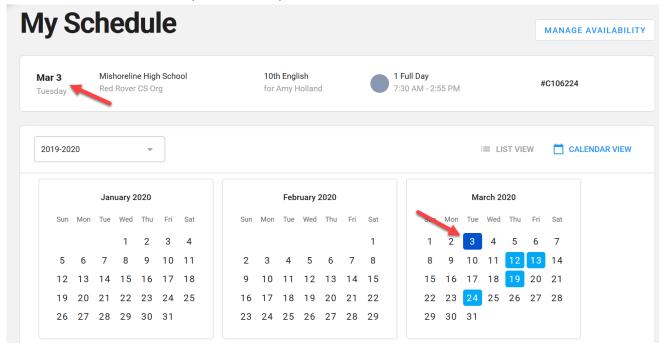

# Managing Your Availability

Red Rover allows you to easily manage your availability through the Manage Availability button in the upper right-hand corner.

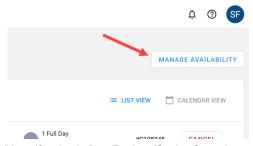

Here, you have the ability to manage your regular availability for subbing (**Recurring Availability**), as well as any special events (*e.g.* surgeries, vacations, etc.) impacting your availability (**Non-Recurring Event**).

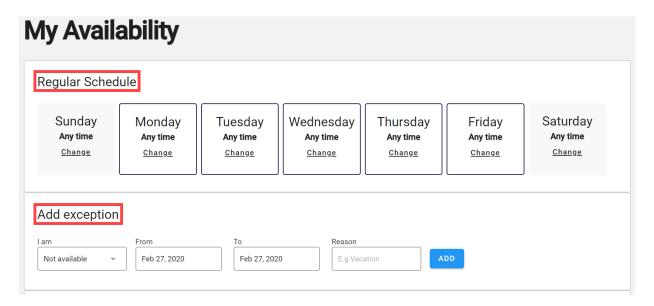

# Canceling an Assignment

If something comes up, and you need to cancel an assignment, you can easily do this from the list view of the My Schedule page, or by selecting the date you need to cancel an assignment for on the calendar view page. If you are assigned to multiple days on a job, some school districts will allow you to cancel a specific day.

Clicking the large **CANCEL** button will cancel the whole assignment while clicking the small **Cancel** button will cancel a specific day.

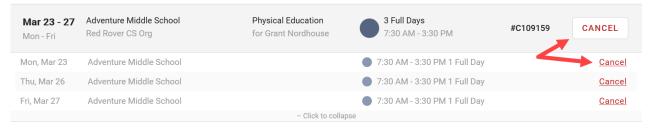

# Accepting Assignments via Text Message

Accepting assignments on Red Rover via text message is simple. Take a moment to check out the article on the topic of text message notifications.

Was this article helpful?

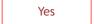

No

20 out of 20 found this helpful

Have more questions? Submit a request

Return to top ↑

#### Recently viewed articles

How do I Enter an Absence?

Substitute Basic Training Video

**Notifications for Employees** 

Getting Started as an Employee on Red Rover

Setup for Absence Approvals in Red Rover

#### Related articles

Substitute Basic Training Video

How do I find and accept substitute jobs on the Red Rover website?

Can I Use Red Rover in Multiple School Districts?

A Substitute's Guide to Red Rover's Text Messaging

**Notifications for Substitutes** 

Red Rover Technologies